*RES-006 v.3 – maggio 2024*

# **INSERIMENTO VOTI E RECUPERI PER SCRUTINIO**

**Vademecum per i docenti**

# *Prima parte.*

*INSERIMENTO VOTI DELLE DISCIPLINE a cura dei singoli docenti*

## **1. COME ACCEDERE ALLA PAGINA DI INSERIMENTO**

E' possibile accedere alla pagina di inserimento dei voti delle singole discipline in due diverse modalità, del tutto equivalenti.

#### **1.1. DALLA PAGINA "VALUTAZIONI"**

Dalla pagina "Valutazioni" della classe e disciplina desiderati, cliccare sull'icona "Proposte", posizionata in alto.

#### **1.2. DAL MENU "SCRUTINIO"**

Dal menu principale del Registro Elettronico, selezionare la voce "Scrutinio", quindi la voce "Le mie classi". Selezionare la classe e la disciplina desiderate.

### **2. COME INSERIRE I DATI**

Nella finestra che compare sono elencati gli studenti, ciascuno con la propria media dei voti scritti / orali / pratici / complessivi di entrambi i periodi.

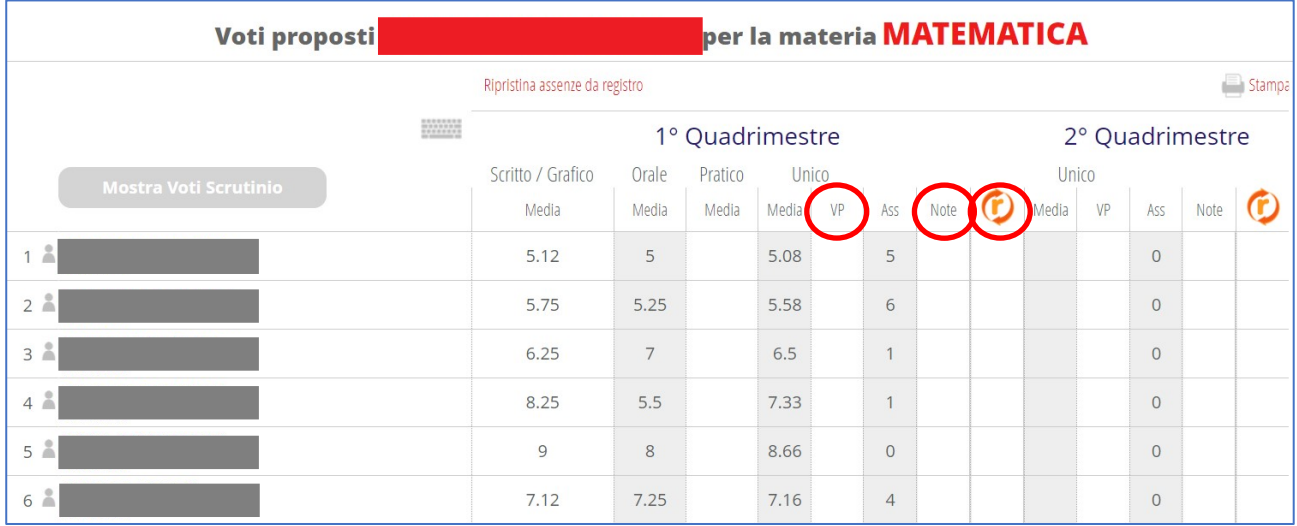

- Per ogni studente, relativamente al periodo interessato, inserire il voto proposto alla colonna VP.
	- o I voti inseriti devono essere **interi**. In caso di dubbio o qualora si voglia mantenere traccia dell'aiuto (la stellina nella pagella), inserire il voto più basso: il voto sarà eventualmente alzato in fase di scrutinio.
- Per i soli alunni insufficienti, completare con:
- *RES-006 v.3 – maggio 2024*
- o Alla colonna NOTE: le **motivazioni** dell'insufficienza (eventualmente utilizzando e personalizzando quelle proposte e selezionabili con il menu a tendina) e gli **argomenti** oggetto di recupero. E' opportuno completare questo campo anche in caso di "aiuto" (la stellina in pagella), per comunicare alla famiglia i contenuti che lo studente è invitato a rivedere in modo autonomo.
- o Alla colonna RECUPERI ( $\left(\hat{r}\right)$ ): il tipo di recupero e il tipo di prova, selezionandoli dai menu a tendina. In generale, il tipo di prova sarà "scritta". In presenza di PDP, verificare se lo studente ha diritto a prova "scritta e orale".

I dati vengono salvati automaticamente: al termine dell'inserimento, tornare alle schermate precedenti e ripetere le operazioni per le altre classi / discipline.

# *Seconda parte. INSERIMENTO VOTI DI CONDOTTA ed ev. GIUDIZI a cura del coordinatore*

**CONDOTTA:** Dal menu principale, scegliere la voce "Coordinatore", quindi cliccare sull'icona "Voti proposti" e selezionare il periodo (primo o secondo).

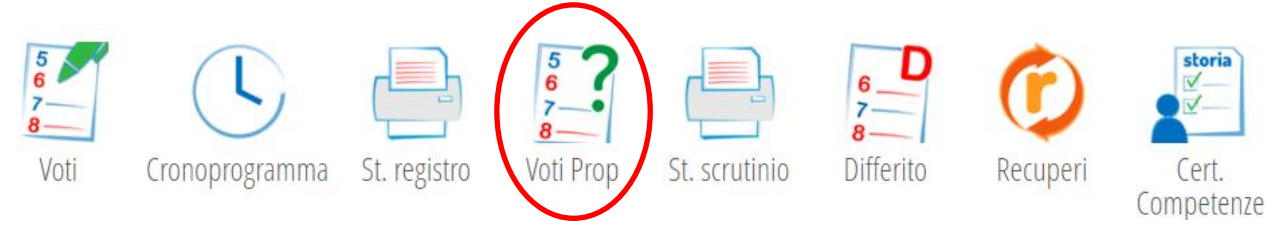

Nella pagina che compare, sono visualizzabili i voti proposti dai diversi docenti in tutte le discipline.

Inserire i voti di condotta nella terzultima colonna ("COM"). La griglia per la determinazione dei voti è disponibile nell'area riservata del sito: dalla pagina "Modulistica riservata" scegliere la voce "Attribuzione del voto di comportamento".

Per gli scrutini finale e differito, si suggerisce al coordinatore di predisporre e di inserire nell'ultima colonna ("GIU") la bozza del giudizio di non ammissione per gli studenti per i quali si prevede la non ammissione all'anno successivo o all'esame di stato.

#### **SUGGERIMENTI PER REPERIRE INFORMAZIONI UTILI ALLE DEFINIZIONE DEL VOTO DI CONDOTTA**

➔ Per recuperare il numero di ore di assenza relative al solo periodo da analizzare, dal menu "Coordinatore" cliccare sull'icona "St. registro", quindi sull'icona "Assenze". Nella finestra che compare, impostare le date e selezionare la voce "su monteore", come da esempio a lato. Nel file che il sistema produrrà, saranno presenti il totale ore assenza nel periodo analizzato e la percentuale

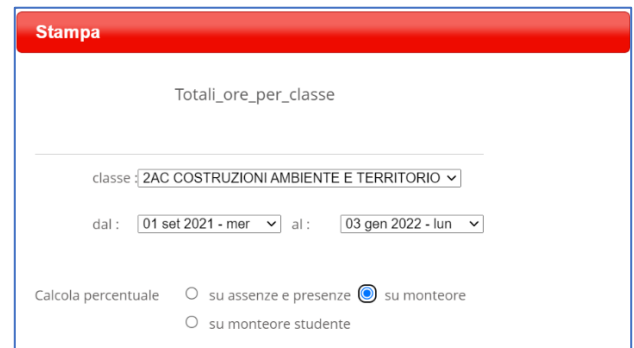

calcolata sul monteore (chiedere una verifica anche al Dirigente Scolastico qualora tale percentuale fosse prossima alla soglia del 25%).

➔ Per recuperare buona parte delle informazioni da inserire nella tabella per la determinazione del voto di condotta, è possibile consultare la scheda di ciascuno studente. Dal menu principale, selezionare "Le mie classi", quindi l'icona in alto "I miei studenti". Nel campo di ricerca scrivere il nome dello studente o dell'intera classe, quindi cliccare sul tasto "Cerca". Cliccando *sul nome* di ciascuno studente, si apre la relativa scheda dove è possibile consultare eventuali annotazioni, richiami, note disciplinari e sanzioni disciplinari inseriti da tutti i docenti.

**GIUDIZI (per scrutinio finale o differito):** Dalla stessa schermata dei voti proposti, il coordinatore, per velocizzare le operazioni di scrutinio, può inserire per gli studenti a rischio di non ammissione una proposta di giudizio di non ammissione. Cliccare sulla colonna "GIU" (giudizio) in corrispondenza dello studente, selezionare uno dei giudizi proposti e personalizzarlo.

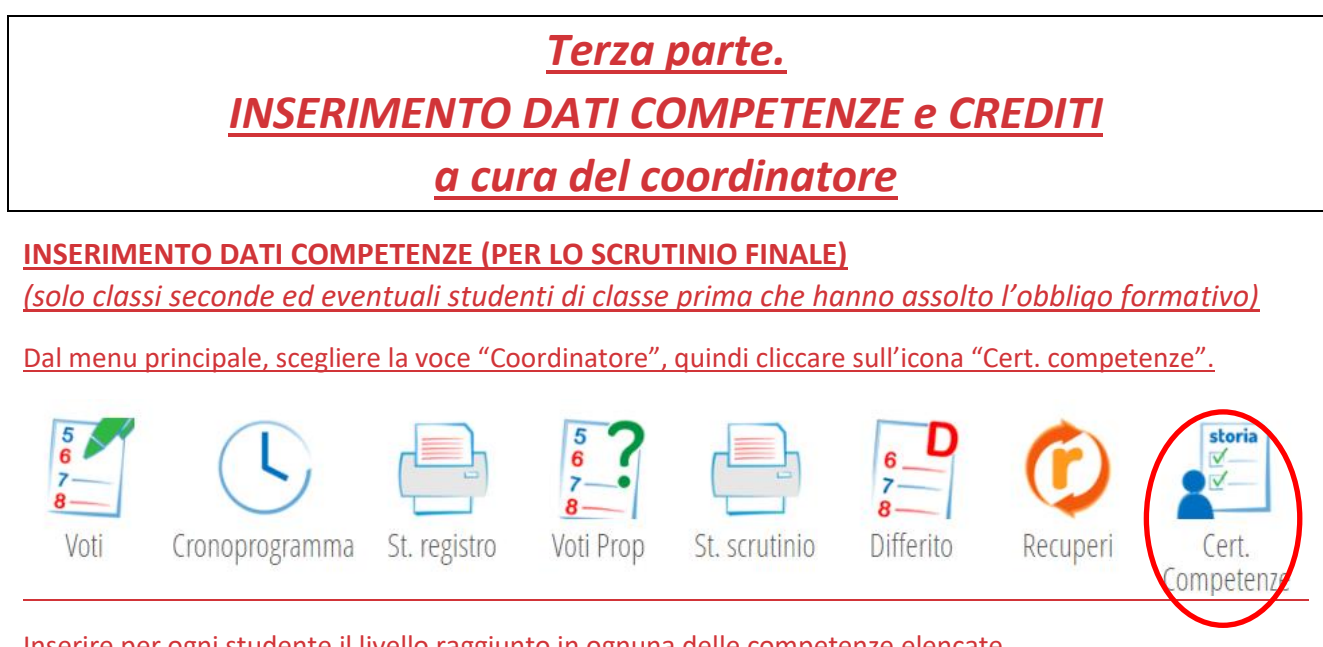

Inserire per ogni studente il livello raggiunto in ognuna delle competenze elencate.

I dati vengono estrapolati dal foglio di calcolo disponibile nel Repository di Istituto (AS in corso / Moduli e documenti / Competenze) che il coordinatore avrà preventivamente copiato in una cartella del proprio drive e condiviso (in modalità editor) con i docenti del Consiglio di Classe e che questi ultimi avranno compilato, ciascuno per le voci di propria competenza.

### **INSERIMENTO DATI CREDITI (PER LO SCRUTINIO FINALE)**

*(solo classi del triennio)*

Prima di eseguire questi passaggi, chiedere conferma all'animatore digitale o alla segreteria didattica di completo inserimento delle attività che danno diritto ai crediti, altrimenti occorrerà ripetere nuovamente le operazioni ad aggiornamento avvenuto.

Dal menu principale, scegliere la voce "Coordinatore", quindi cliccare sull'icona "Voti proposti" e selezionare il secondo periodo.

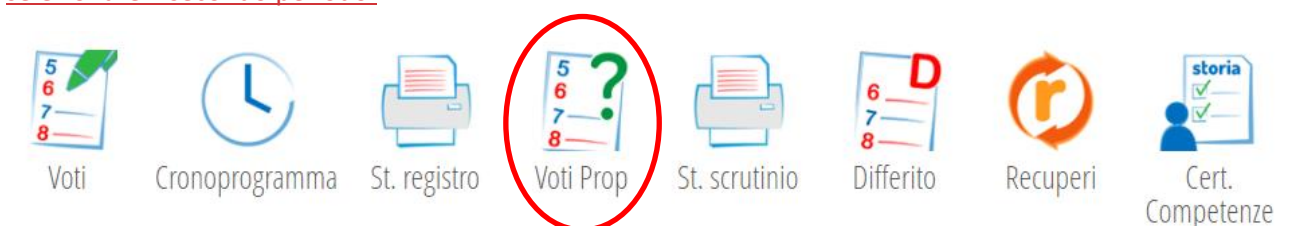

Nella pagina che si presenta, cliccare sull'icona "Crediti" che compare in alto a sinistra solo per le classi del triennio.

Per ogni studente, cliccare sulla colonna "Crediti scolastici", quindi sull'icona "Credito scolastico".

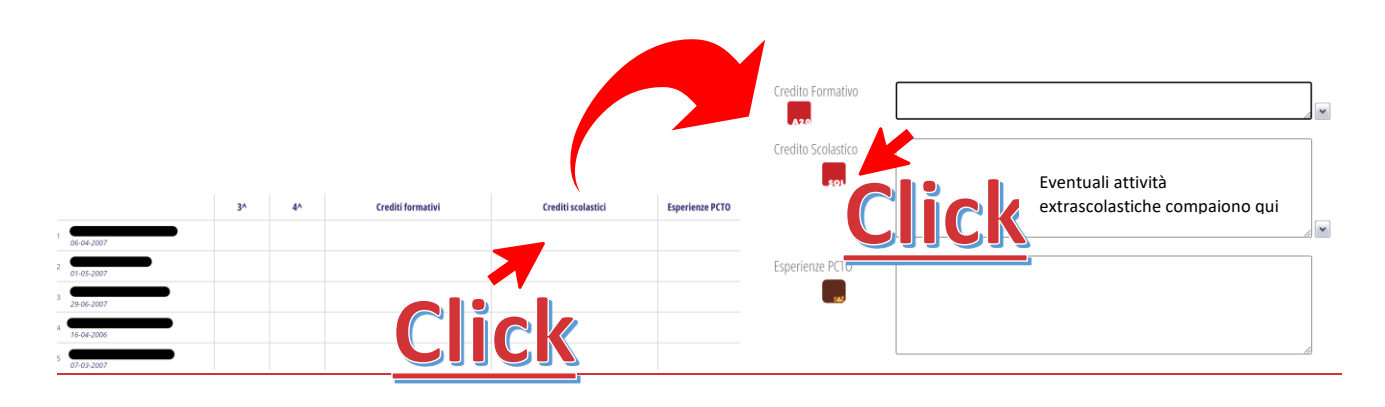